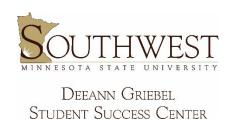

## How to use uAchieve

- 1. Login to the Employee Home (can be found by searching on the SMSU website, make a bookmark) with your StarID and password
- 2. Make sure that Southwest Minnesota State University is the displayed institution in the upper right; if not, change the institution to SMSU
- 3. There are tabs on the main Employee Home page for Dashboard, My Profile, My Jobs, My Settings, and ISRS Reports; the Dashboard will be the default
  - a. On the Dashboard tab, there is a section for Employee Applications and Administrative Applications
  - b. Click on uAchieve Self-Service under Administrative Applications
  - c. You may be prompted to sign in again with your StarID and password; this will bring you to the uAchieve server
- 4. There are 3 sections of uAchieve: Students, Roadmaps, and Encoding
  - a. Students is the section we will be working with; Roadmaps are not quite completed yet; Encoding is what the Registration and Records office enters in behind the scenes to make everything work properly for students and advisors (and their team)
- 5. Click on Students
- 6. You can search for a student two ways:
  - a. Enter the Student's Tech ID (sometimes referred to as their Mustang ID, it is the 8-digit number on their Mustang ID card, then click Submit
  - b. Enter the Student's First and Last Names (these need to be their legal name, not their preferred name), then click Search
- 7. This will then show you the programs that this student has declared (along with the Minnesota Transfer Curriculum (MnTC))
- 8. To request an audit, click Run Declared Programs
- 9. This will then generate the audit reports for all declared programs, and you can view these to review with a student or to check their progress

If a student is thinking about changing their major, we can <u>run a What-If audit</u> that allows us to see how the courses that they have already completed and are registered for will apply to a program that they have not declared

- 1. On the uAchieve server, click on Students
- 2. Search for the student
  - a. Below the section where you see the declared programs, there is Select a Different Program; click that option (note that viewing non-declared programs will not officially change their declared programs)
- 3. Select the program that they would like to investigate
- 4. For the Catalog Year, select the current semester